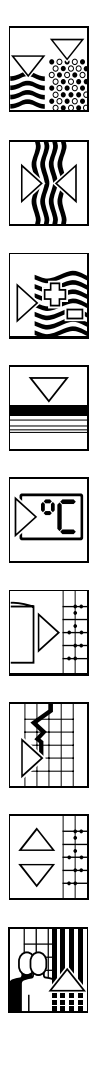

# **Visual Data Manager Memo-Graph**

**Safety Data Manager Memo-Graph S** 

# **Zusatzbetriebsanleitung Additional operating manual**

**Software Upgrade / Update Software upgrade / update Mise à jour de software Software upgrade / update Aggiornamento software Actualización software**

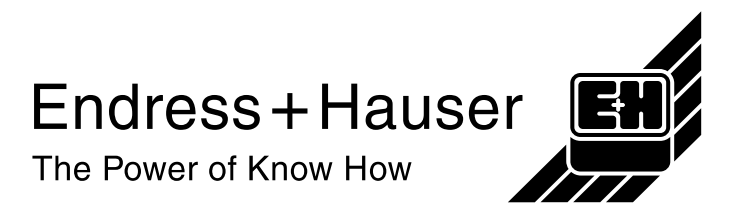

# **Memo-Graph / Memo-Graph S Software-Upgrade**

## **Inhaltsverzeichnis / Context**

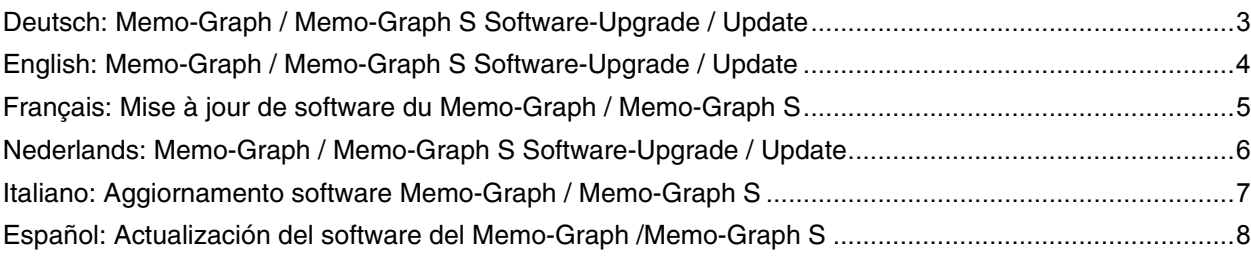

### **Deutsch: Memo-Graph / Memo-Graph S Software-Upgrade / Update**

### **Allgemeine Informationen:**

- Damit ein Programm seriell an das Gerät **(**≥ **V. 1.10)** übertragen werden kann, muß dessen serielle Schnittstelle wie folgt eingestellt sein: 19200 Baud, 8 Datenbits, "None" Parität, 1 Stoppbit. Die serielle Übertragung ist nur über die RS232-Schnittstelle (vorne oder hinten) möglich. Alternativ kann das Programm durch das im Gerät eingebaute Diskettenlaufwerk geladen werden.
- Wenn die im Gerät gespeicherten Messwerte noch benötigt werden, sollten diese vorher ausgelesen bzw. die Diskette aktualisiert und aus dem Gerät entfernt werden. Nach der Programmübertragung werden alle Geräteeinstellungen wieder auf die Werkseinstellungen gesetzt.
- Ein **Software-Upgrade** kann **nur von einer Originaldiskette** durchgeführt werden. Diese unterliegt dem Kopierschutz. Sie darf nicht kopiert oder editiert werden. Nur durch Benutzung einer Originaldiskette bleibt der Garantieanspruch erhalten.
- Die Originaldiskette darf nicht schreibgeschützt sein.
- Jede Originaldiskette kann **nur für 1 Gerät** benutzt werden.

#### **Vorgehensweise:**

### **Über ReadWin® 2000**

- 1. Aktuelle ReadWin® 2000-Version installieren
- 2. ReadWin® 2000 starten
- 3. Gerät anschließen
- 4. Entfernen Sie, falls notwendig, den Schreibschutz der Diskette "Memo-Graph Program Disk"
- 5. Diskette "Memo-Graph Program Disk" ins Laufwerk "A" bzw. "B" einlegen
- 6. Menüpunkt "Sonstiges", "Spezielle Gerätefunktionen, "Memo-Graph" aufrufen", "Programm übertragen"
- 7. Schnittstellenparameter (Com-Port) auswählen
- 8. Gewünschte Programmdatei auswählen (von Diskette) und mit OK bestätigen (z.B. GLU100A.PRG).

Nun wird das Programm zum Gerät übertragen (ca. 8-10 Minuten). Während der Übertragung bleibt das Display des Geräts dunkel und die grüne LED blinkt. ReadWin® 2000 zeigt den aktuellen Fortschritt der Übertragung an. Nach erfolgreicher Übertragung startet das Gerät mit dem neuen Programm. Nach der Quittierung der Fehlermeldungen ist das Gerät wieder einsatzbereit.

### ! **Hinweis!** Die folgende Funktion ist am Gerät Memo-Graph S (Safety Data Manager) nicht möglich.

**Direkt am Gerät (nur möglich für Geräte, die ab dem 15.8.1998 ausgeliefert wurden bzw. eine Gerätenummer größer 13\_468979 haben)** 

- 1. Gerät ausschalten
- 2. Diskette " Memo-Graph Program Disk" ins Laufwerk des Gerätes einlegen
- 3. Tasten B und C gleichzeitig gedrückt halten
- 4. Gerät einschalten
- 5. Sobald die grüne LED anfängt zu blinken können die Tasten B und C wieder losgelassen werden

Nun wird das Programm geladen (ca. 3 Minuten). Während der Übertragung bleibt das Display des Gerätes dunkel und die grüne LED blinkt. Nach erfolgreicher Übertragung startet das Gerät mit dem neuen Programm. Nach der Quittierung der Fehlermeldungen ist das Gerät wieder einsatzbereit. Entfernen Sie jetzt die Diskette aus dem Diskettenlaufwerk. Aktuelle ReadWin® 2000-Version installieren.

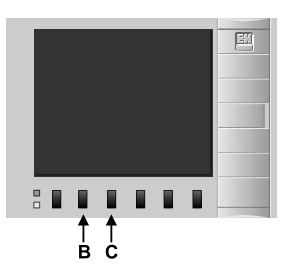

## **English: Memo-Graph / Memo-Graph S Software-Upgrade / Update**

### **General information:**

- In order that a programme can be transmitted serial to the unit **(**≥ **V. 1.10)**, the serial interface must be set as follows: 19200 Baud, 8 data bits, "None" Parity, 1 Stop bit. Serial transmission is only possible using the RS232 interface (front or rear mounted). As an alternative program can be loaded via the built in disk drive in the unit.
- If the measured values stored in the unit are required these must be read out, or the data diskette should be updated and removed from the unit. After the programme has been transmitted all unit settings are reset to default.
- A **Software-Upgrade** can **only be done from an original diskette**. This is also copy protected. This may not be copied or edited. The guarantee is only upheld if an original diskette is used.
- The original diskette is not allowed to by write protected.
- Each original diskette can **only be used for 1 unit**.

### **Procedure:**

### **via ReadWin® 2000:**

- 1. Install the actual ReadWin® 2000 version
- 2. Start ReadWin® 2000
- 3. Switch on the unit
- 4. If necessary remove write protection on the "Memo-Graph Program Disk"
- 5. Place "Memo-Graph Program Disk " into drive "A" or "B"
- 6. Call up menu position "Extras ", "Special unit functions", "Memo-Graph", "Transmit programme"
- 7. Select interface parameters (Com-Port)
- 8. Select required programme file (from diskette) and acknowledge with OK (e.g. GLU100A.PRG).

The programme will now be transmitted to the unit (approx. 8-10 minutes). The display on the unit remains blank during transmission and the green LED flashes. ReadWin® 2000 displays the actual transmission progress. After successful transmission the unit starts using the new programme. The unit is again ready for operation after all fault messages have been acknowledged.

### **Inde!** The following function is not possible on the Memo-Graph S (Safety Data Manager).

**Directly at the unit (only possible on units delivered from 15.8.1998 or which have a unit serial number higher than 13\_468979)** 

- 1. Switch unit off
- 2. Place diskette **..Memo-Graph Program Disk**" into the unit drive
- 3. Simultaneously operate keys B and C
- 4. Switch unit on
- 5. Release keys B and C once the green LED starts to flash

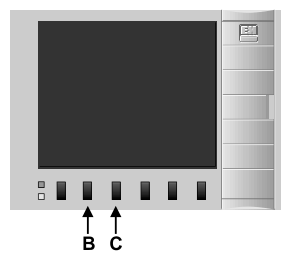

The programme will now be loaded (approx. 3 minutes). The unit display remains blank during transmission and the green LED continues to flash. Once the transmission has been successfully completed the unit starts up using the new programme. The unit is again operational once all error messages have been acknowledged. Remove the diskette from the drive. Install the most up to date version of ReadWin® 2000.

## **Français: Mise à jour de software du Memo-Graph / Memo-Graph S**

### **Informations générales :**

- Le transfert de soft annule toutes les données stockées dans l'enregistreur (valeurs enregistrées + configuration). Avant le transfert, faire une dernière copie sur disquette ou par liaison RS232 des valeurs mémorisées par l'enregistreur. S'assurer également que l'appareil est crée sous ReadWin® 2000. Après le transfert du nouveau soft, tous les réglages de l'appareil sont ramenés aux valeurs par défaut.
- Une mise à jour de software ne peut être effectuée qu'à l'aide de la disquette d'origine. Celle-ci est protégée contre la copie. Elle ne doit être ni copiée ni éditée. La garantie n'est assurée que si la disquette d'origine est utilisée.
- La disquette d'origine ne doit pas être protégée en écriture.
- Chaque disquette d'origine ne peut être utilisée que pour un seul appareil.

### **Procédure :**

### **Transfert du nouveau soft par liaison RS232 (ReadWin® 2000 + appareil** ≥ **V. 1.10)**

1. Installer la version actuelle de ReadWin® 2000

- 2. Lancer ReadWin® 2000
- 3. Raccorder l'appareil (RS232)
- 4. Oter, le cas échéant, la protection en écriture de la disquette "**Memo-Graph Program Disk**"
- 5. Mettre la disquette " **Memo-Graph Program Disk** " dans le lecteur A
- 6. Sous ReadWin® 2000, cliquer sur "Divers", "Fonctions spécifiques", "Memo-Graph", "Transmettre programme"
- 7. Sélectionner les paramètres d'interface (Com-Port)
- 8. Sélectionner le fichier du programme souhaité (a : \*.PRG) et valider par OK (par ex. GLU103A.PRG).

Le nouveau soft est à présent transféré au appareil (env. 8 - 10 minutes). Pendant le transfert, l'écran graphique du appareil est en veille, la LED verte clignote. ReadWin 2000 indique la progression du transfert. Patienter. Après validation des messages erreurs, l'appareil est à nouveau prêt à fonctionner.

### **Comment retrouver votre configuration ?**

Le changement de soft entraîne la suppression de votre configuration. Pour recharger votre configuration veuillez suivre la procédure ci-dessous :

Lancer ReadWin® 2000, sélectionner CONFIGURATION/AFFICHER-MODIFIER, sélectionner votre appareil, cliquer sur OK, patienter, cliquer à nouveau sur OK, valider par OK le message de mise en garde, sélectionner TRANSMISSION A L'APPAREIL UNIQUEMENT, valider par OK, patienter. Votre enregistreur fonctionne à nouveau avec votre configuration de départ.

! **Remarque!** La fonction suivante n'est pas possible sur l'appareil Memo-Graph S (Safety Data Manager).

#### **Transfert du nouveau soft directement sur l'appareil (concerne seulement les appareils livrés à partir du 15.8.1998 et ayant un numéro de série supérieur à 13\_468979)**

- 1. Débrancher l'appareil
- 2. Mettre la disquette "**Memo-Graph Program Disk** " dans le lecteur
- 3. Appuyer en même temps sur les touches B et C
- 4. Brancher l'appareil tout en restant appuyé sur les touches B et C
- 5. Dès que la LED verte clignote, relâcher les touches B et C

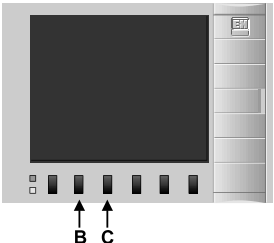

Le programme est à présent transféré au appareil (env.3 minutes). Pendant le transfert,

l'écran graphique du appareil est en veille, la LED verte clignote. Patienter. Après validation des messages erreurs, l'appareil est à nouveau prêt à fonctionner.

#### **Comment retrouver votre configuration ?**

Le changement de soft entraîne la suppression de votre configuration. Pour recharger votre configuration veuillez suivre la procédure ci-dessous :

Lancer ReadWin® 2000, sélectionner CONFIGURATION/AFFICHER-MODIFIER, sélectionner votre appareil, cliquer sur OK, patienter, cliquer à nouveau sur OK, valider par OK le message de mise en garde, sélectionner TRANSMISSION A L'APPAREIL UNIQUEMENT, valider par OK, patienter. Votre enregistreur fonctionne à nouveau avec votre configuration de départ.

## **Nederlands: Memo-Graph / Memo-Graph S Software-Upgrade / Update**

### **Algemene informatie:**

- Om een programma serieel aan de apparaat **(**≥ **V. 1.10)** te downloaden moet de seriële interface als volgt ingesteld worden: 19200 Baud, 8 databits, geen pariteit, 1 stopbit. De seriële communicatie is alleen mogelijk via met de RS-232 interface (aan voor- of achterzijde). Alternatief kan het programma middels de in het apparaat aanwezige diskdrive geladen worden.
- Als de in het apparaat opgeslagen meetwaarden nog benodigd zijn, dan moeten deze op de in de apparaat aanwezige diskette geactualiseerd worden. Deze dient daarna verwijderd te worden. Na de programmering worden alle apparaatinstellingen weer naar de fabrieksinstellingen teruggezet.
- Een **Software-Upgrade** kan **alleen vanaf de originele diskette** uitgevoerd worden. Deze mag niet gecopieerd of gewijzigd worden. Alleen bij gebruik van de originele diskette blijft de garantie gewaarborgd.
- De originele diskette mag niet tegen schrijven beveiligd zijn.
- Iedere originele diskette kan slechts voor **1 apparaat** gebruikt worden.

### **Hoe gaat men te werk:**

### **Via ReadWin® 2000**

- 1. De actuele ReadWin® 2000-Versie op de PC installeren (vanaf versie 1.29)
- 2. ReadWin® 2000 starten
- 3. Apparaat aansluiten
- 4. Verwijder zonodig de schrijfbescherming van de diskette "Memo-Graph Program Disk"
- 5. Diskette "Memo-Graph Program Disk" in diskdrive "A" of "B" plaatsen
- 6. Menupunten "Extra", "Speciale instrument functies", "Memo-Graph" oproepen, "Programma verzenden"
- 7. Interface parameters (Com-poort) bepalen
- 8. Gewenste programmadata bepalen (van diskette) en met OK bevestigen (z.B. GLU100A.PRG).

Nu wordt het programma aan de apparaat verzonden (ca. 8-10 minuten). Gedurende de verzending blijft het display van de apparaat donker en de groene LED knippert. ReadWin® 2000 geeft de voortgang van de verzending aan. Na succesvolle verzending start de apparaat met het nieuwe programma. Na reset van de foutmeldingen is het apparaat weer gereed voor bedrijf.

### **I Opmerking!** De volgende functie is op het instrument Memo-Graph S (Safety Data Manager) niet mogelijk. **Direct op het apparaat (alleen mogelijk met apparaten die na 15.08.1999 geleverd zijn of die een serienummer hebben hoger dan 13\_468979)**

- 1. Schakel het apparaat uit
- 2. Plaats de diskette "Memo-Graph Program Disk" in de apparaat drive
- 3. Druk de bedieningstoetsen B en C gelijkertijd in en houd ze ingedrukt
- 4. Schakel het apparaat aan
- 5. Als de groene LED gaat knipperen, laat dan de B en C bedieningstoetsen los

Het programma wordt nu geladen (ca. 3 minuten). Het apparaat display blijft leeg gedurende de overdracht en de groene LED blijft knipperen. Als de overdracht goed is verlopen dan start de apparaat op met het nieuwe programma. Nadat alle foutmeldingen geaccepteerd zijn, is het apparaat weer gebruiksklaar. Verwijder de diskette uit de drive. Installeer de meest actuele versie van ReadWin® 2000.

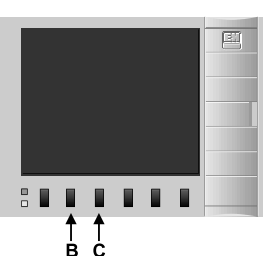

### **Italiano: Aggiornamento software Memo-Graph / Memo-Graph S**

### **Informazioni generali:**

- Per poter trasmettere via seriale un programma al unità **(**≥ **V. 1.10)**, l'interfaccia seriale deve essere impostata come segue: 19200 Baud, 8 data bit, parità "nessuna", 1 stop bit. La trasmissione seriale è possibile solo usando l'interfaccia RS232 (montata frontalmente o sul retro). In alternativa, il programma può essere caricato mediante l'unità a disco incorporata nell'unità.
- Se sono richiesti i valori misurati memorizzati nell'unità, devono essere letti via seriale oppure il dischetto dei dati deve essere aggiornato e rimosso dall'unità. Dopo la trasmissione del programma vengono ripristinati tutti i valori di default.
- Un **aggiornamento software,** con programma differente da quello installato, **è eseguibile solo da un dischetto originale**. Tale dischetto è anche protetto per evitare copie o modifiche. L'aggiornamento avverrà solo se viene usato un dischetto originale.
- Il dischetto originale non deve essere protetto da scrittura.
- Ogni dischetto originale **può essere utilizzato per una sola unità**.

### **Procedura:**

### **con ReadWin® 2000**

- 1. Installare la versione attuale di ReadWin® 2000 (comunque superiore alla 1.29)
- 2. Avviare ReadWin® 2000
- 3. Accendere il unità
- 4. Se necessario rimuovere la protezione di scrittura sul "**Disco di programma Memograph**"
- 5. Mettere il "**Disco di programma Memograph**" nel drive "A" o "B"
- 6. Richiamare il menu "Varie", "Funzioni speciali", "Memograph", "Trasmissione programma",
- 7. Selezionare i parametri interfaccia (Com-Port)
- 8. Selezionare il file di programma richiesto (dal dischetto) e confermare con OK (es. GLU100A.PRG).

Ora il programma viene trasmesso al unità (ca. 8-10 minuti). Durante la trasmissione il display del unità rimane spento ed il LED verde lampeggia. ReadWin® 2000 visualizza lo stato attuale della trasmissione. Dopo il termine della trasmissione senza errori, il unità si avvia usando il nuovo programma. L'unità è di nuovo pronta a funzionare dopo la conferma di eventuali messaggi di anomalia.

! **Avvertenza!** La funzione seguente non è possibile sull'apparecchio Memo-Graph S (Safety Data Manager). **Direttamente sull'unità (è possibile solo su unità fornite dopo il 15.8.1998 o che hanno un numero seriale dell'unità maggiore di 13\_468979)**

- 1. Spegnere l'unità
- 2. Inserire il dischetto **"Disco di programma Memograph"** nel drive del unità
- 3. Premere contemporaneamente i tasti B e C
- 4. Accendere l'unità
- 5. Rilasciare i tasti B e C appena il LED verde inizia a lampeggiare.

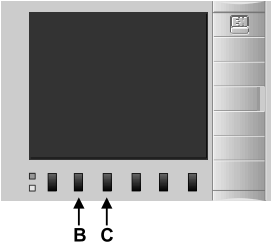

Ora il programma viene caricato (ca. 3 minuti). Durante la trasmissione il display del unità rimane spento ed il LED verde continua a lampeggiare. Appena la trasmissione è terminata senza errori, il unità si avvia usando il nuovo programma. L'unità è di nuovo operativa, una volta che tutti i messaggi di errore sono stati confermati. Estrarre il dischetto dal drive. Installare la versione più aggiornata di ReadWin® 2000 sul PC.

## **Español: Actualización del software del Memo-Graph /Memo-Graph S**

### **Información general:**

- La actualización se realiza vía **PC**, conectando la interfaz serie a la unidad. Antes de transmitir el programa, vía serie, a la unidad, introducir los siguientes parámetros en la interfaz serie: 19200 Baud, 8 data bits, paridad "None", 1 Bit de stop. La transmisión serie sólo es posible utilizando la interfaz serie RS232 tanto del panel trasero como del frontal. Como alternativa, el programa puede ser cargado a través de la disquetera de la unidad.
- Si son necesarios los datos de la unidad a actualizar, éstos deben ser leídos, o el disquete de datos debe ser actualizado y extraído de la unidad. Después de actualizar el software, la unidad realiza un reset.
- La actualización de un nuevo programa, sólo se puede hacer mediante un disquete original. Siendo éste copia protegida, y no puede ser copiado o editado. La garantía sólo es válidad si se utiliza un disquete original.
- El disquete original no puede estar protegido contra escritura.
- Cada disquete original sólo puede ser utilizado para una única unidad.

### **Procedimiento:**

### **Actualización del software mediante la interfaz serie RS232 (ReadWin® 2000 + unidad** ≥**V1.10)**

- 1. Instalar la versión más actualizada del ReadWin® 2000.
- 2. Iniciar el ReadWin® 2000.
- 3. Encender la unidad.
- 4. Si es necesario, deshabilitar la protección en el **"Disquete de Programa del Memo-Graph"**.
- 5. Introduzca el **"Disquete del Programa del Memo-Graph"** en la disquetera "A" o "B".
- 6. Ir a la posición del menú "Varios" "Funciones especiales del equipo" "Memo-Graph" "Transmitir programa".
- 7. Seleccionar los parámetros de la interfaz (Puerto, paridad,...).
- 8. Seleccionar el fichero (del disquete) y reconocer mediante "Abrir" (p.ej. GLU100A.PRG).

El programa se transmite a la unidad en un tiempo de 8 a 10 minutos. La pantalla de la unidad permanecerá apagada durante la transmisión y el LED verde parpadeará. El ReadWin® 2000 muestra la barra de progreso de la transmisón. Después de una correcta transmisión, la unidad se inicia utilizando el nuevo programa. La unidad está otra vez disponible después de que todos los mensajes de estado (mensaje de fallo) han sido reconocidos.

### ! **Nota!** La siguiente función no está disponible en el dispositivo Memo-Graph S (Safety Data Manager).

**Directamente en la unidad (sólo posíble en las unidades entregadas a partir del 15.8.1998 o aquellas que** 

### **tengan un número de serie superior a 13\_468979)**

- 1. Apagar la unidad
- 2. Introducir el disquete **"Disquete de Programa del Memo-Graph"** en la disquetera de la unidad
- 3. Presionar simultáneamente las teclas "B" y "C"
- 4. Encender la unidad
- 5. Dejar de presionar las teclas "B" y "C" una ver el LED verde empieza a parpadear

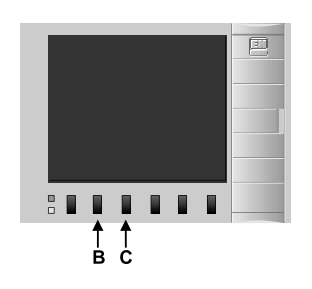

El programa será ahora cargado en la unidad, tardando un tiempo aproximado de 3 minutos. La pantalla de la unidad permanece apagada durante la transmisión y el LED verde continuará parpadeando. Una vez la transmisión ha sido realizada la unidad se inicia utilizando el nuevo programa. La unidad está disponible una vez han sido reconocidos todos los mensajes de estado. Extraiga el disquete de la unidad.

A continuación hay que instalar la versión actual ReadWin<sup>®</sup> 2000 en el ordenador.

**Austria – Wien** ❑ Endress+Hauser Ges.m.b.H. Tel. (01) 88 05 60, Fax (01) 88 05 63 35

**Belarus – Minsk** Belorgsintez Tel. (017) 2 50 84 73, Fax (017) 2 50 85 83

**Belgium / Luxembourg – Bruxelles** ❑ Endress+Hauser S.A. / N.V. Tel. (02) 2 48 06 00, Fax (02) 2 48 05 53

**Bulgaria – Sofia** Intertech-Automation Ltd. Tel. (02) 9 62 71 52, Fax (02) 9 62 14 71

**Croatia – Zagreb** ❑ Endress+Hauser GmbH+Co. Tel. (01) 6 63 77 85, Fax (01) 6 63 78 23

**Cyprus – Nicosia** I+G Electrical Services Co. Ltd. Tel. (02) 48 47 88, Fax (02) 48 46 90

**Czech Republic – Praha** ❑ Endress+Hauser Czech s.r.o. Tel. (02) 66 78 42 31, Fax (026) 66 78 41 79

**Denmark – Søborg** ❑ Endress+Hauser A/S Tel. (70) 13 11 32, Fax (70) 13 21 33

**Estonia – Tartu** Elvi-Aqua Tel. (7) 30 27 32, Fax (7) 30 27 31

**Finland – Helsinki** ❑ Metso Endress+Hauser Oy Tel. (204) 8 31 60, Fax (204) 8 31 61

**France – Huningue** ❑ Endress+Hauser S.A. Tel. (389) 69 67 68, Fax (389) 69 48 02

**Germany – Weil am Rhein** ❑ Endress+Hauser Messtechnik GmbH+Co. KG Tel. (07621) 9 75 01, Fax (07621) 97 55 55

**Greece – Athens** I & G Building Services Automation S.A. Tel. (01) 9 24 15 00, Fax (01) 9 22 17 14

**Hungary – Budapest** ❑ Endress+Hauser Magyarország Tel. (01) 4 12 04 21, Fax (01) 4 12 04 24

**Iceland – Reykjavik** Sindra-Stál hf Tel. 5 75 00 00, Fax 5 75 00 10

**Ireland – Clane / County Kildare** ❑ Flomeaco Endress+Hauser Ltd. Tel. (045) 86 86 15, Fax (045) 86 81 82

**Italy – Cernusco s/N, Milano** ❑ Endress+Hauser S.p.A. Tel. (02) 92 19 21, Fax (02) 92 19 23 62

**Latvia – Riga** Elekoms Ltd. Tel. (07) 33 64 44, Fax (07) 33 64 48

**Lithuania – Kaunas** UAB Agava Ltd. Tel. (03) 7 20 24 10, Fax (03) 7 20 74 14

**Netherlands – Naarden** ❑ Endress+Hauser B.V. Tel. (035) 6 95 86 11, Fax (035) 6 95 88 25

**Norway – Lierskogen** ❑ Endress+Hauser A/S Tel. 32 85 98 50, Fax 32 85 98 51

**Poland – Wroclaw** ❑ Endress+Hauser Polska Sp. z o.o. Tel. (071) 7 80 37 00, Fax (071) 7 80 37 60

**Portugal – Cacem** ❑ Endress+Hauser Lda. Tel. (21) 4 26 72 90, Fax (21) 4 26 72 99

http://www.endress.com

**Romania – Bucharest** Romconseng S.R.L. Tel. (01) 4 10 16 34, Fax (01) 4 11 25 01

**Russia – Moscow** ❑ Endress+Hauser GmbH+Co Tel. (095) 1 58 75 64, Fax (095) 7 84 63 91

**Slovak Republic – Bratislava** Transcom Technik s.r.o. Tel. (2) 44 88 86 90, Fax (2) 44 88 71 12

**Slovenia – Ljubljana** ❑ Endress+Hauser (Slovenija) D.O.O. Tel. (01) 5 19 22 17, Fax (01) 5 19 22 98

**Spain – Sant Just Desvern** ❑ Endress+Hauser S.A. Tel. (93) 4 80 33 66, Fax (93) 4 73 38 39

**Sweden – Sollentuna** ❑ Endress+Hauser AB Tel. (08) 55 51 16 00, Fax (08) 55 51 16 55

**Switzerland – Reinach/BL 1** ❑ Endress+Hauser Metso AG Tel. (061) 7 15 75 75, Fax (061) 7 11 16 50

**Turkey – Levent/Istanbul** Intek Endüstriyel Ölcü ve Kontrol Sistemleri Tel. (0212) 2 75 13 55, Fax (0212) 2 66 27 75

**Ukraine – Kiev** Photonika GmbH Tel. (44) 2 68 81 02, Fax (44) 2 69 07 05

**Great Britain – Manchester** ❑ Endress+Hauser Ltd. Tel. (0161) 2 86 50 00, Fax (0161) 9 98 18 41

**Yugoslavia Republic – Beograd** Meris d.o.o. Tel. (11) 4 44 29 66, Fax (11) 3 08 57 78

#### **Africa**

**Algeria – Annaba** Symes Systemes et Mesures Tel. (38) 88 30 03, Fax (38) 88 30 02

**Egypt – Heliopolis/Cairo** Anasia Egypt For Trading (S.A.E.) Tel. (02) 2 68 41 59, Fax (02) 2 68 41 69

**Morocco – Casablanca** Oussama S.A. Tel. (02) 22 24 13 38, Fax (02) 2 40 26 57

**Rep. South Africa – Sandton** ❑ Endress+Hauser (Pty.) Ltd. Tel. (011) 2 62 80 00, Fax (011) 2 62 80 62

**Tunisia – Tunis** CMR Controle, Maintenance et Regulation Tel. (01) 79 30 77, Fax (01) 78 85 95

#### **America**

**Argentina – Buenos Aires** ❑ Endress+Hauser Argentina S.A. Tel. (11) 45 22 79 70, Fax (11) 45 22 79 09

**Brazil – Sao Paulo** ❑ Samson Endress+Hauser Ltda. Tel. (011) 50 31 34 55, Fax (011) 50 31 30 67

**Canada – Burlington, Ontario** ❑ Endress+Hauser (Canada) Ltd. Tel. (905) 6 81 92 92, Fax (905) 6 81 94 44

**Chile – Santiago de Chile** ❑ Endress+Hauser (Chile) Ltd. Tel. (02) 3 21 30 09, Fax (02) 3 21 30 25

**Colombia – Bogota D.C.** Colsein Ltda. Tel. (01) 2 36 76 59, Fax (01) 6 10 78 68

**Costa Rica – San Jose** Euro-Tec (Costa Rica) S.A. Tel. 2 20 28 08, Fax 2 96 15 42 **Ecuador – Quito** Insetec Cia. Ltda. Tel. (02) 2 26 91 48, Fax (02) 2 46 18 33

**El Salvador – San Salvador** Automatizacion y Control Industrial de El Salvador, S.A. de C.V.

Tel. 2 84 31 51, Fax 2 74 92 48 **Guatemala – Ciudad de Guatemala** Automatizacion y Control Industrial, S.A. Tel. (03) 34 59 85, Fax (03) 32 74 31

**Honduras – San Pedro Sula, Cortes** Automatizacion y Control Industrial de Honduras, S.A. de C.V. Tel. 5 57 91 36, Fax 5 57 91 39

**Mexico – México, D.F** ❑ Endress+Hauser (México), S.A. de C.V. Tel. (5) 5 55 68 24 07, Fax (5) 5 55 68 74 59

**Nicaragua – Managua** Automatización y Control Industrial de Nicaragua, S.A. Tel. 2 22 61 90, Fax 2 28 70 24

**Peru – Lima** Process Control S.A. Tel. (2) 61 05 15, Fax (2) 61 29 78 **USA – Greenwood, Indiana**

□ Endress+Hauser Inc Tel. (317) 5 35 71 38, Fax (317) 5 35 84 98 **USA – Norcross, Atlanta**

❑ Endress+Hauser Systems & Gauging Inc. Tel. (770) 4 47 92 02, Fax (770) 4 47 57 67

**Venezuela – Caracas** Controval C.A. Tel. (212) 9 44 09 66, Fax (212) 9 44 45 54

#### **Asia**

**Azerbaijan – Baku** Modcon Systems

Tel. (12) 92 98 59, Fax (12) 92 98 59 **Brunei – Negara Brunei Darussalam**

American International Industries (B) Sdn. **Bhd** 

Tel. (3) 22 37 37, Fax (3) 22 54 58

**Cambodia – Khan Daun Penh, Phom Penh** Comin Khmere Co. Ltd. Tel. (23) 42 60 56, Fax (23) 42 66 22

**China – Shanghai** ❑ Endress+Hauser (Shanghai) Instrumentation Co. Ltd.

Tel. (021) 54 90 23 00, Fax (021) 54 90 23 03 **China – Beijing** ❑ Endress+Hauser (Beijing) Instrumentation Co. Ltd.

**Hong Kong – Tsimshatsui / Kowloon** ❑ Endress+Hauser (H.K.) Ltd. Tel. 8 52 25 28 31 20, Fax 8 52 28 65 41 71

❑ Endress+Hauser (India) Pvt. Ltd. Tel. (022) 6 93 83 36, Fax (022) 6 93 83 30

PT Grama Bazita Tel. (21) 7 95 50 83, Fax (21) 7 97 50 89

Patsa Industry Tel. (021) 8 72 68 69, Fax (021) 8 71 96 66

**Israel – Netanya** Instrumetrics Industrial Control Ltd. Tel. (09) 8 35 70 90, Fax (09) 8 35 06 19

**Japan – Tokyo** ❑ Sakura Endress Co. Ltd. Tel. (0422) 54 06 11, Fax (0422) 55 02 75 **Jordan – Amman** A.P. Parpas Engineering S.A. Tel. (06) 5 53 92 83, Fax (06) 5 53 92 05

**Kazakhstan – Almaty** BEI Electro Tel. (72) 30 00 28, Fax (72) 50 71 30

**Saudi Arabia – Jeddah** Anasia Industrial Agencies Tel. (02) 6 53 36 61, Fax (02) 6 53 35 04

**Kuwait – Safat** United Technical Services Est. For General Trading Tel. 2 41 12 63, Fax 2 41 15 93

**Lebanon – Jbeil Main Entry** Network Engineering Tel. (3) 94 40 80, Fax (9) 54 80 38

**Malaysia – Shah Alam, Selangor Darul Ehsan**

❑ Endress+Hauser (M) Sdn. Bhd. Tel. (03) 78 46 48 48, Fax (03) 78 46 88 00 **Pakistan – Karachi** Speedy Automation Tel. (021) 7 72 29 53, Fax (021) 7 73 68 84

**Philippines – Pasig City, Metro Manila**<br>❑ Endress+Hauser (Phillipines) Inc.<br>Tel. (2) 6 38 18 71, Fax (2) 6 38 80 42

**Singapore – Singapore** ❑ Endress+Hauser (S.E.A.) Pte. Ltd. Tel. (65) 66 82 22, Fax (65) 66 68 48

**Korea, South – Seoul** ❑ Endress+Hauser (Korea) Co. Ltd. Tel. (02) 6 58 72 00, Fax (02) 6 59 28 38

**Sultanate of Oman – Ruwi** Mustafa & Sultan Sience & Industry Co. L.L.C. Tel. 63 60 00, Fax 60 70 66

**Taiwan – Taipei** Kingjarl Corporation Tel. (02) 27 18 39 38, Fax (02) 27 13 41 90

**Thailand – Bangkok 10210** ❑ Endress+Hauser (Thailand) Ltd. Tel. (2) 9 96 78 11-20, Fax (2) 9 96 78 10

**United Arab Emirates – Dubai** Descon Trading L.L.C. Tel. (04) 2 65 36 51, Fax (04) 2 65 32 64

**Uzbekistan – Tashkent** Im Mexatronika-Tes Tel. (71) 1 91 77 07, Fax (71) 1 91 76 94

**Vietnam – Ho Chi Minh City** Tan Viet Bao Co. Ltd. Tel. (08) 8 33 52 25, Fax (08) 8 33 52 27

#### **Australia + New Zealand**

**Australia – Sydney, N.S.W.** ❑ Endress+Hauser (Australia) Pty. Ltd. Tel. (02) 88 77 70 00, Fax (02) 88 77 70 99

**New Zealand – Auckland** EMC Industrial Group Ltd. Tel. (09) 4 15 51 10, Fax (09) 4 15 51 15

**All other countries** ❑ Endress+Hauser GmbH+Co. KG Instruments International Weil am Rhein, Germany Tel. (07621) 9 75 02, Fax (07621) 97 53 45

Endress + Hauser  $\boxed{\mathbf{E}}$ The Power of Know How

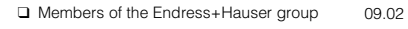

ZBA 122R/09/a6/10.02 510 01437 MS-Word

Tel. (010) 65 88 24 68, Fax (010) 65 88 17 25 **India – Mumbai**

**Indonesia – Jakarta**

**Iran – Tehran**